# Geol 588

# GIS for Geoscientists II

-

### Lecture 9: TINs

TIN - triangulated irregular network

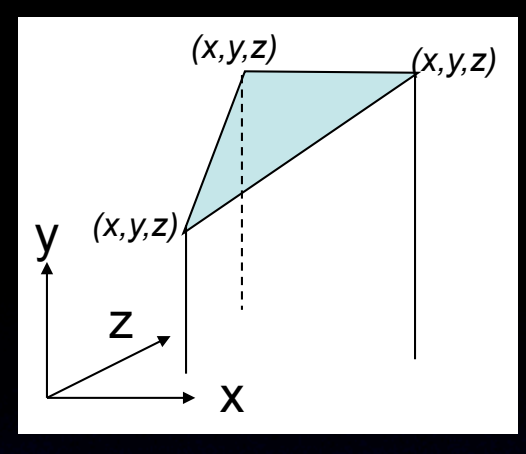

- Made via **direct** connection of 2D points (features)
- No prior interpolation needed
- points also carry elevation (z) values
- Delaunay triangulation:
	- optimal triangle shape, uses closest points
	- avoids very thin ("skinny") triangles

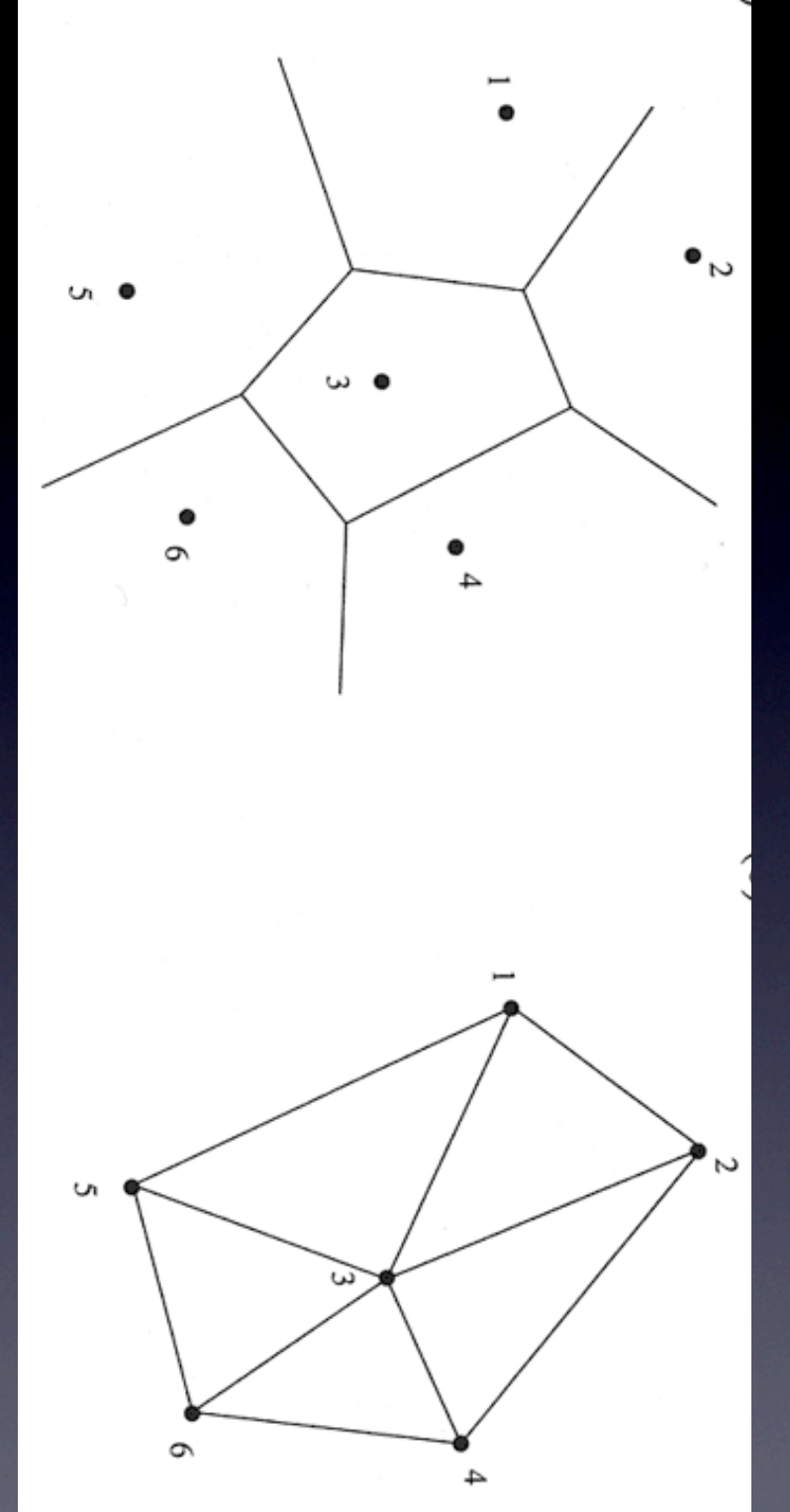

## Edge: Blue Node (vertex) : Red

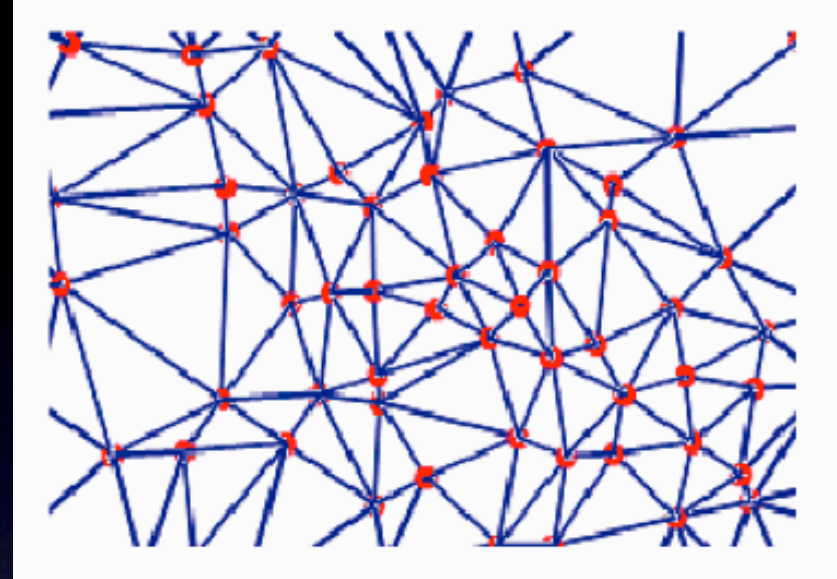

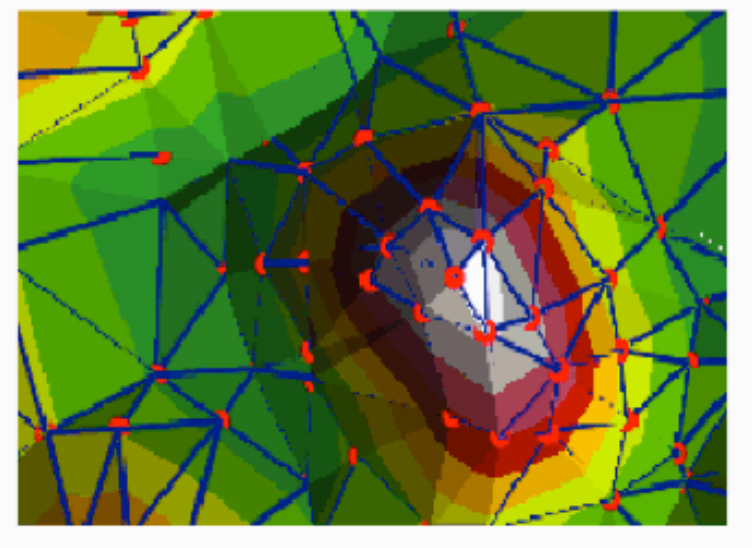

Nodes and edges of a TIN

Nodes, edges, and faces

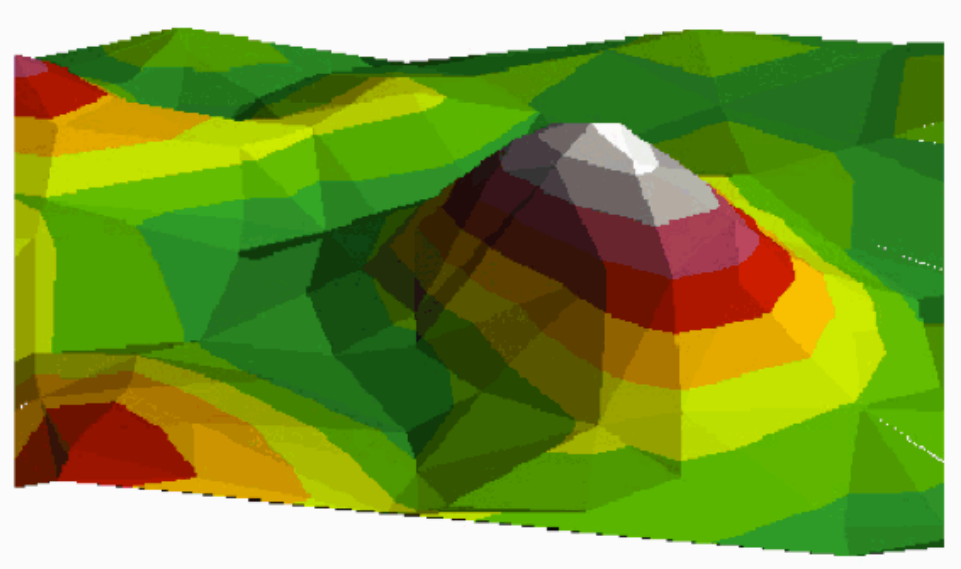

TIN in perspective view

### TIN vs raster for a elevation surface

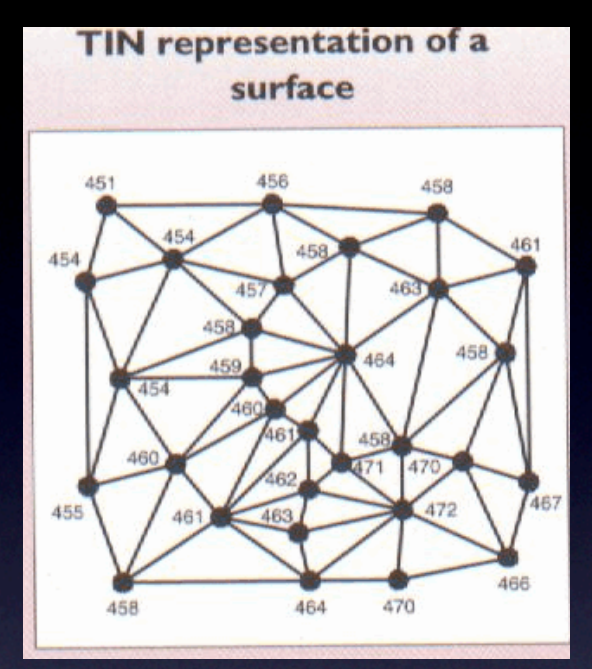

**Raster representation** of a surface

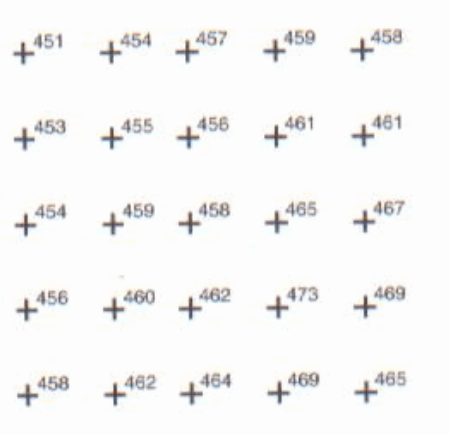

### TIN:

- start with x/y/ coordinates and z values (raw points)
- •implies linear interpolation by directly connecting points to triangles
- •usually not a rectangle but a wrapper around points ("convex hull")
- •can internally incorporate line features (break lines)

#### Raster

- Always a rectangle (constant cell size)
- cells contain z value (but no explicit x/y coordinates)
- some (most) z values are interpolated from "raw" points

# TIN exercise

- data is in data/tin\_exercise
- Remember to activate 3D analyst extension and tool
- Create TIN from features (Delaunay triangulation)
- ArcMap GUI: 3D analyst Create/Modify TIN (tin\_raw)
- need point features (raw.shp) with a elevation attribute (elev)
- Tag: store the elevation values inside each point in the TIN
- Layer Prop. Symbology: graduated color (10 m intervals)
- Add : more face (triangle), edge and Node (point) visualizations

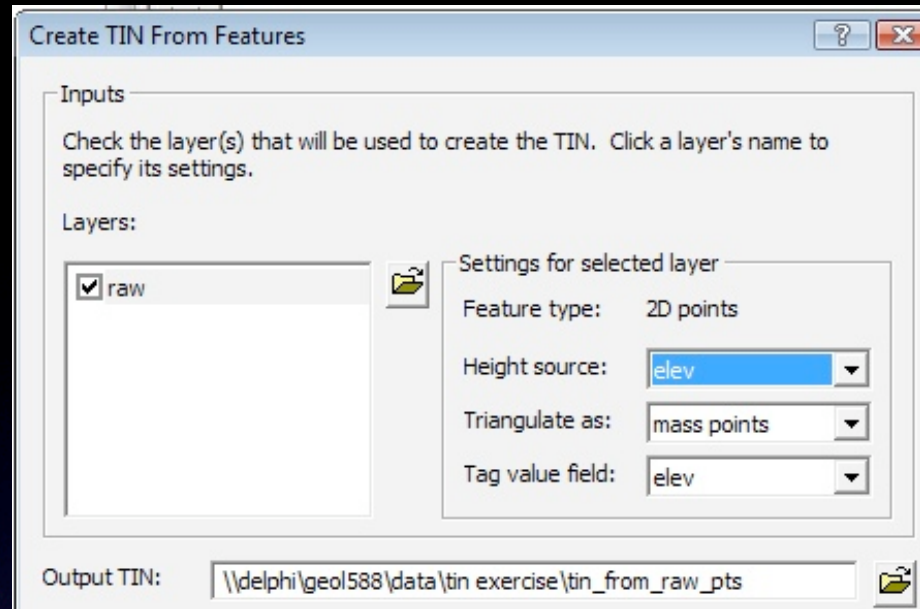

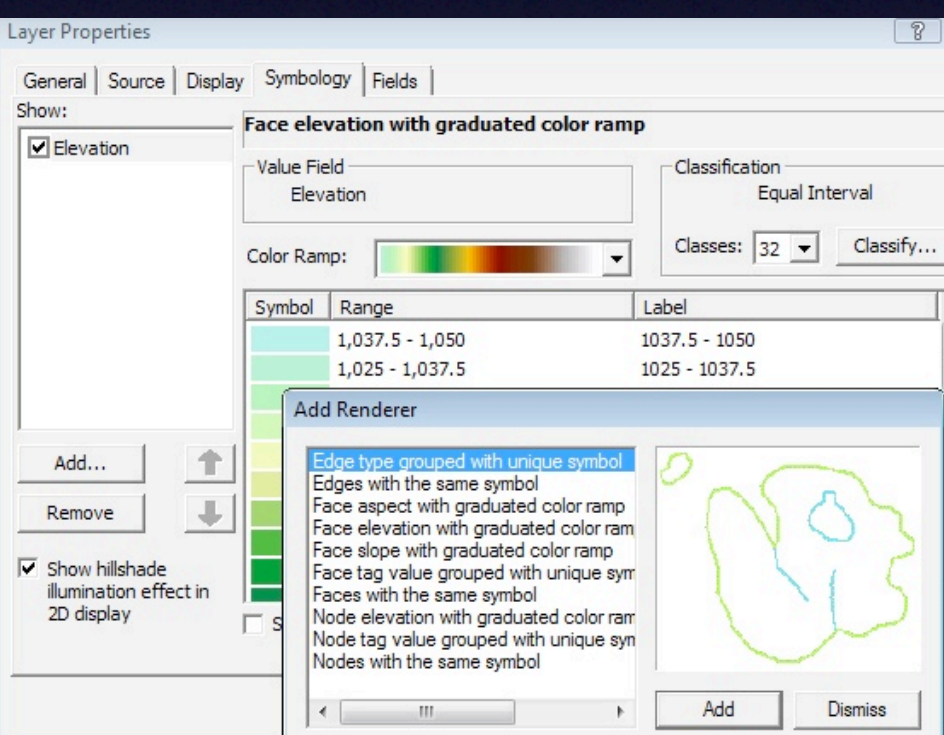

- Bring tin raw into ArcScene (add 3D analyst tool)
- Vertical exaggeration: 5 10, no smooth rendering
- Add Face elevation with grad. color ramp, color in 10m
- look at pit lines how many lines, which elevation?
- Modify existing TIN: GIU: add Feature to TIN or ArcTools - Edit TIN
- Add pit lines (elev) with a) mass points, b) soft braek line (tin\_pit\_mp, tin\_pit\_sl)
- view in ArcScene, what's the difference?

The input data to build a TIN includes four points and one line with two nodes.

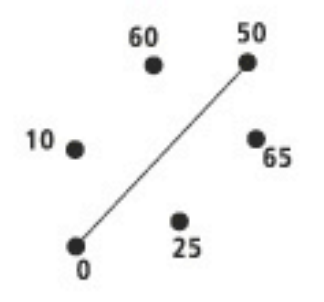

The TIN that results when the points and nodes are processed as mass points.

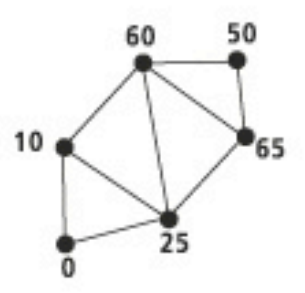

When the line is enforced as a breakline, the line is maintained in the TIN. Note the z-values of the introduced nodes

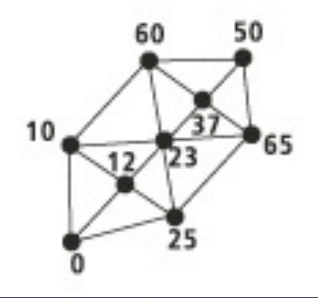

- hard vs. soft break line?
- How could we make this TIN a rectangle?
- get difference between tin\_raw and tin\_pit\_sl (volume of the pit)
- convert both to raster, subtract (pit vol)
- drape pit vol over tin raw in ArcScene
- ArcMap GUI buttons (3D analyst tutorial p.40 -)
	- create a contour
	- create line of sight
	- create profile graph press after you made a line via line of sight or via interpolate line to get graph of the profile
- How many nodes and triangles does tin raw have?
- **•** simplify the TIN: 3D analyst tools TIN Surface - Decimate (a) z tolerance 0.1 (b) 5000 triangles